# 求人者マイペー 撮作マニュアル

(求人者マイページへのアクセスはこちら)

**ハローワークインターネットサービス**

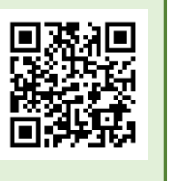

https://www.hellowork.mhlw.go.jp

**求人者マイページ利用者マニュアル** 同光

(より詳しい操作方法を確認したい場合はこちら)

※PDF 形式で表示されます。 ※データ容量の関係上、表示にお時間 がかかります。

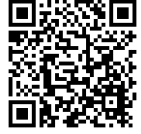

**厚生労働省 都道府県労働局 ハローワーク岡崎**

**2024 年 3 月版**

## **目次**

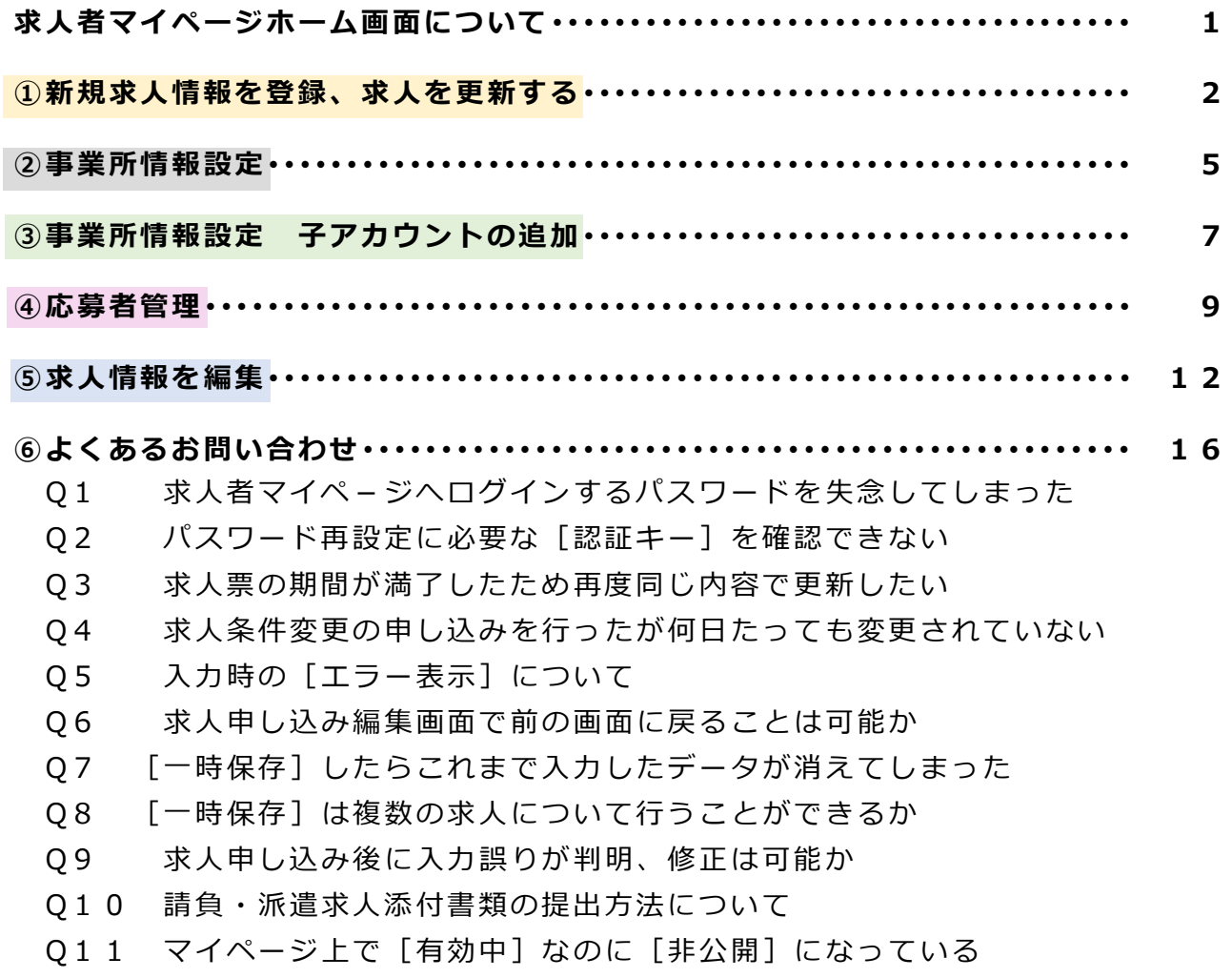

Q12 マイページから求人を探すのに時間がかかってしまう

## **お問い合わせ先**

マイページの操作方法に関するご質問や、システム不具合などに関するご連絡は、以 下のヘルプデスクまでご連絡ください。

**電話**によるお問い合わせの場合 Tel:0570-077-450 受付日時:月曜~金曜(年末年始・祝日除く)9:30~18:00 **メール** によるお問い合わせの場合 Mail:helpdesk@hd.hellowork .mhlw.go. jp

求人申し込み・求人内容に関するご相談や、求人者マイページの開設希望の際のお問 い合わせは、ハローワーク岡崎企業支援部門までご連絡ください。

**電話**によるお問い合わせの場合 Tel:0564-52-8609(31#) メールによるお問い合わせの場合 Mail:23050-kyujin@mhlw.go.jp (「-」はハイフン) HP: https://jsite.mhlw.go.jp/aichi-hellowork/list/okazaki.html

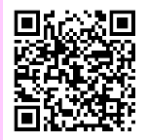

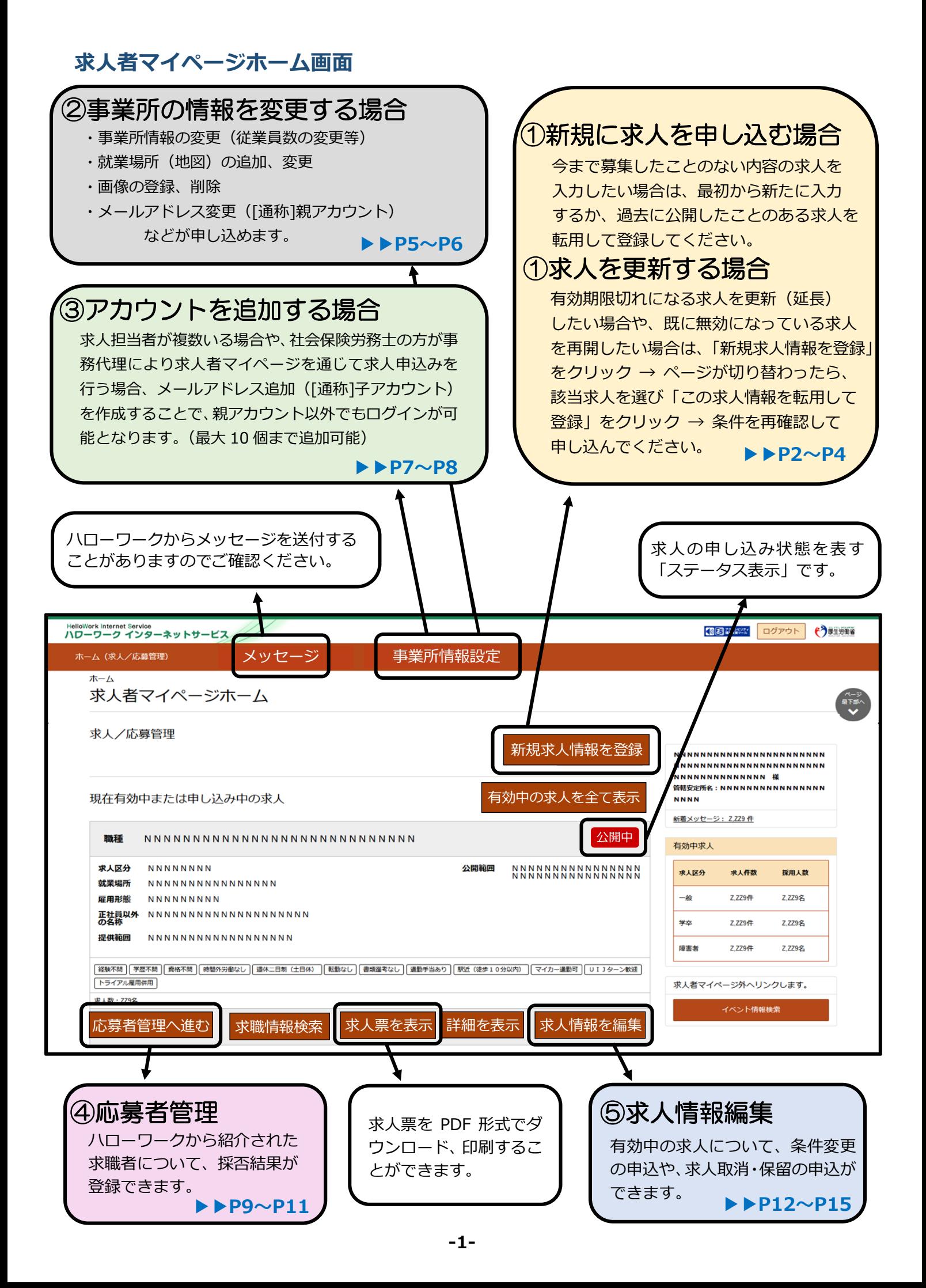

## **① 新規求人情報を登録、求人を更新する場合**

### **・・・新規求人の申込、求人の更新**

A.新たに最初から手入力で求人を入力し申し込みを行う場合 B.過去に申し込みをした求人を元に新たに求人を入力する場合 C.有効期限が切れる求人を翌月からも更新(延長)したい場合 D.有効期限が切れた求人(無効になった求人)を再度公開したい場合

は「この求人を転用して登録」をクリックし、お申し込みください。

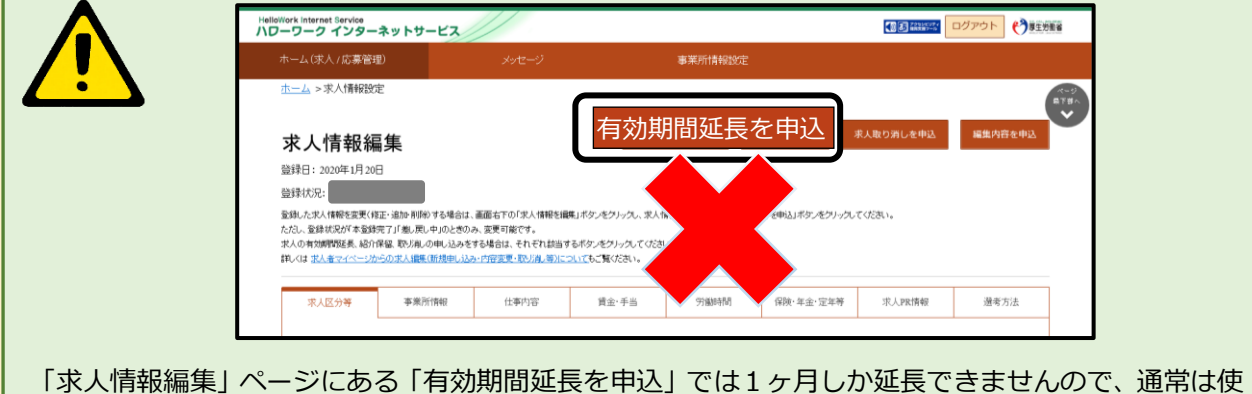

用しません。求人を更新する場合には、「新規求人情報を登録」から求人申込みを行ってください。

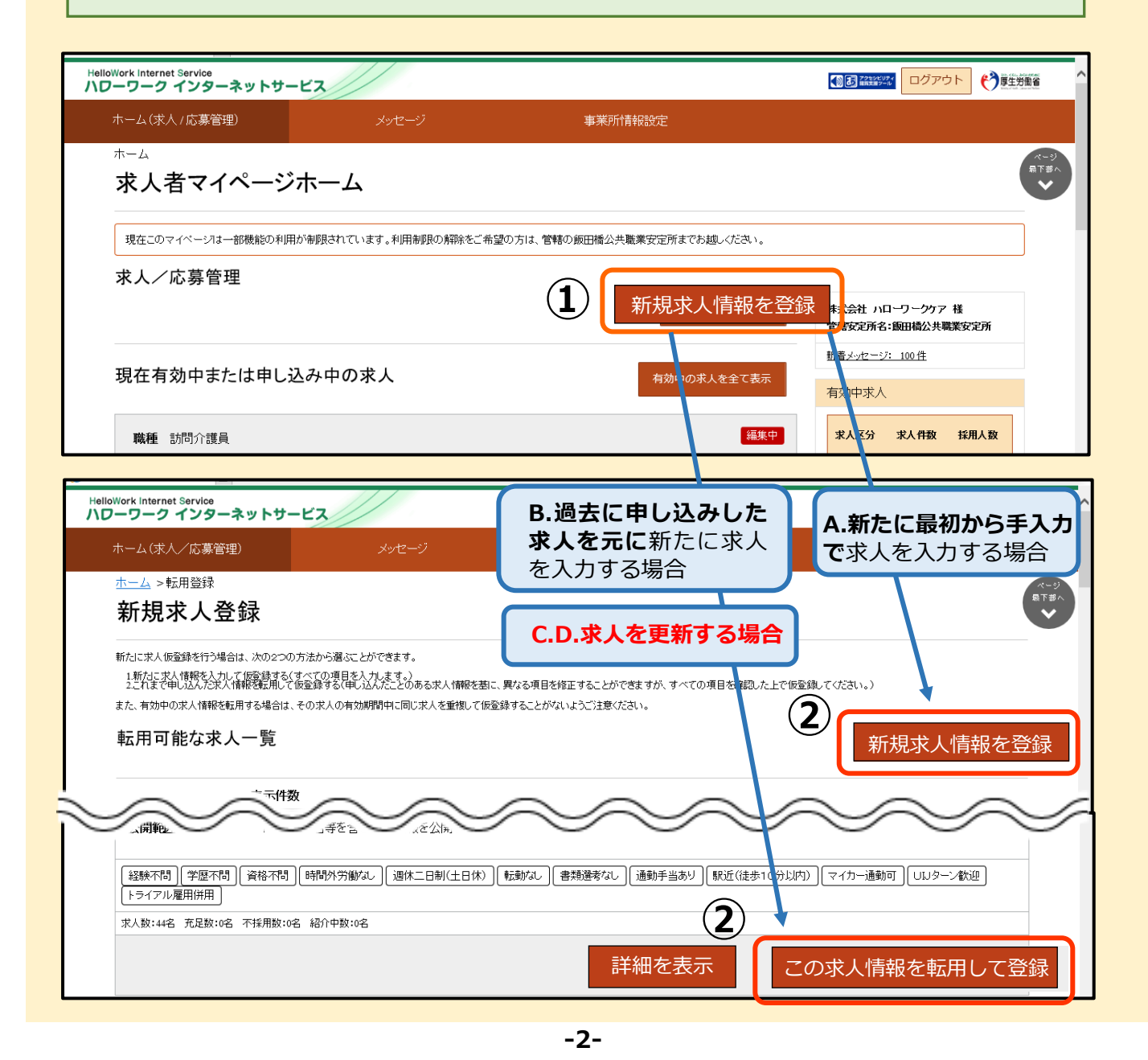

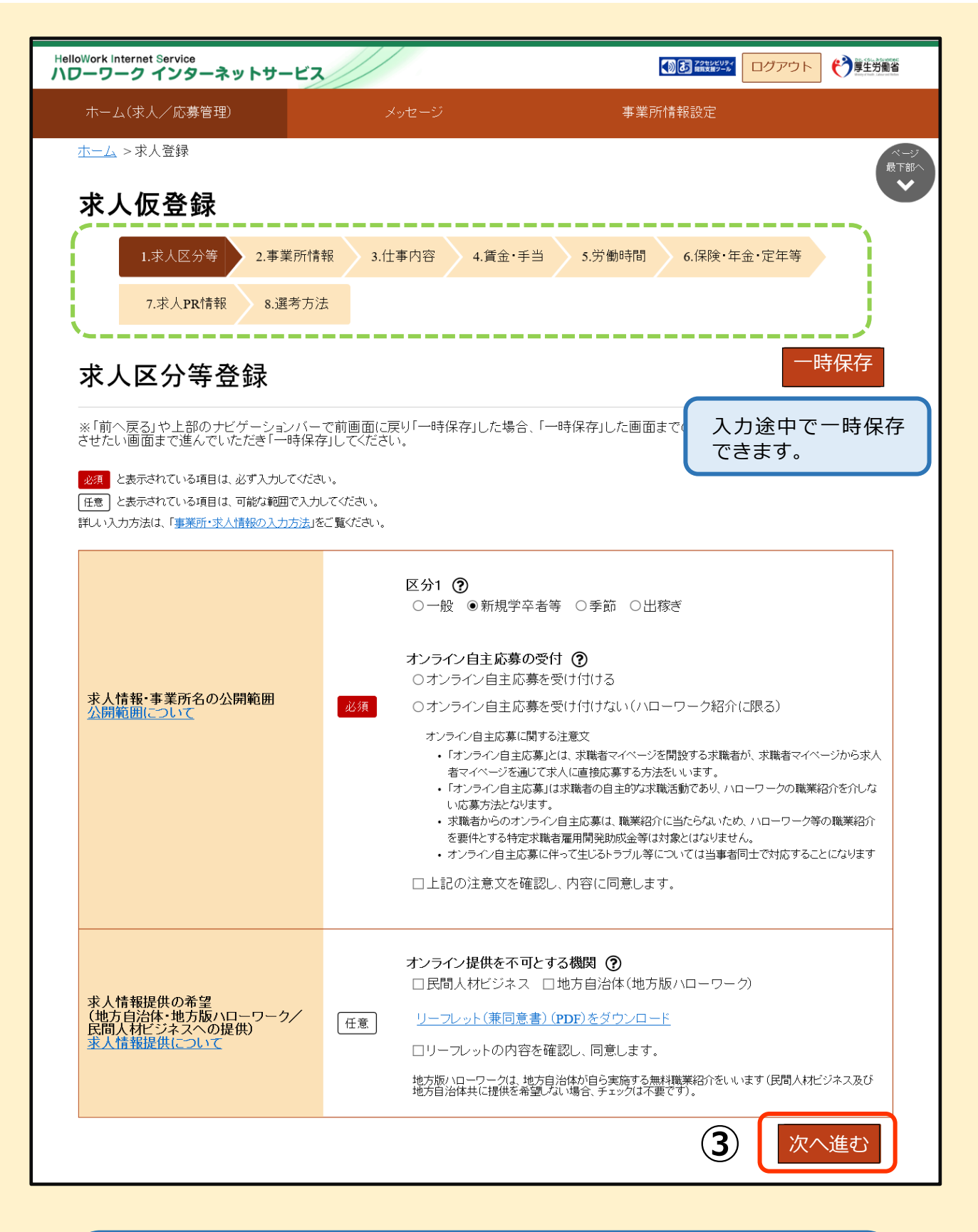

[B.過去に申し込みした求人を元に新たに求人を入力する場合][C.D.求人を更新する場 合]については、転用元の求人内容が入力された状態で各項目の入力画面が表示されま す。内容をご確認いただき、変更がなければ「次へ進む」をクリックします。 変更箇所があれば、その都度修正してください。

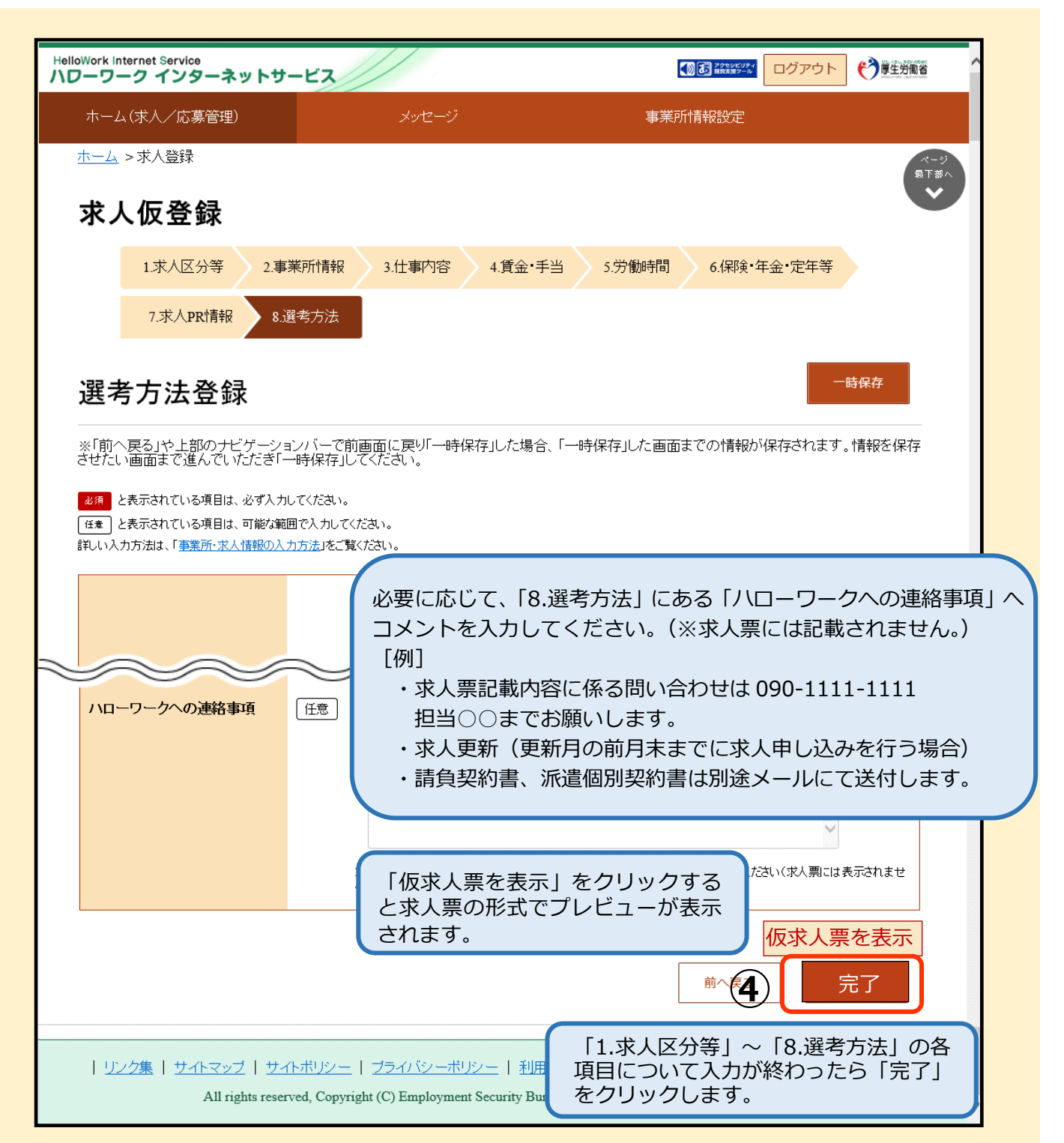

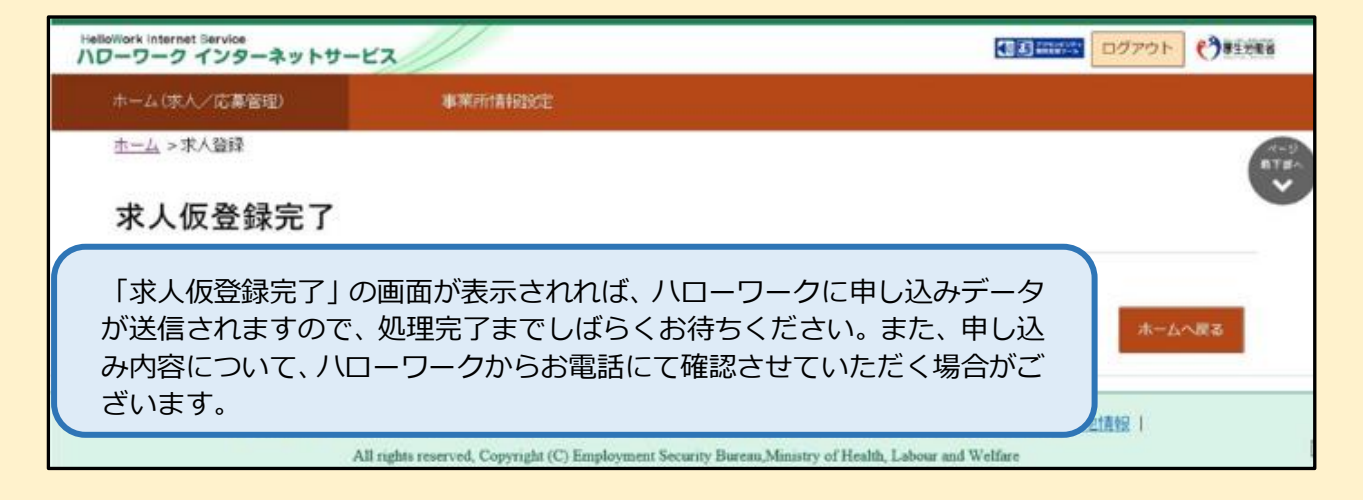

## **② 事業所情報設定・・・事業所情報の変更や画像の登録**

「事業所情報設定」をクリックし、「企業基本情報」「事業所基本情報」「事業所 詳細情報」「事業所就業場所」「事業所 PR 情報」「画像情報」を編集する場合 は、「完了」ボタンをクリックした後、最後に「編集内容を申込」ボタンをクリ ッ ク してください。

※メールアドレスの変更・追加、パスワードの変更等は「各種設定」から行い ますが、「 編集内容 を申込 」 は 不 要 で す 。

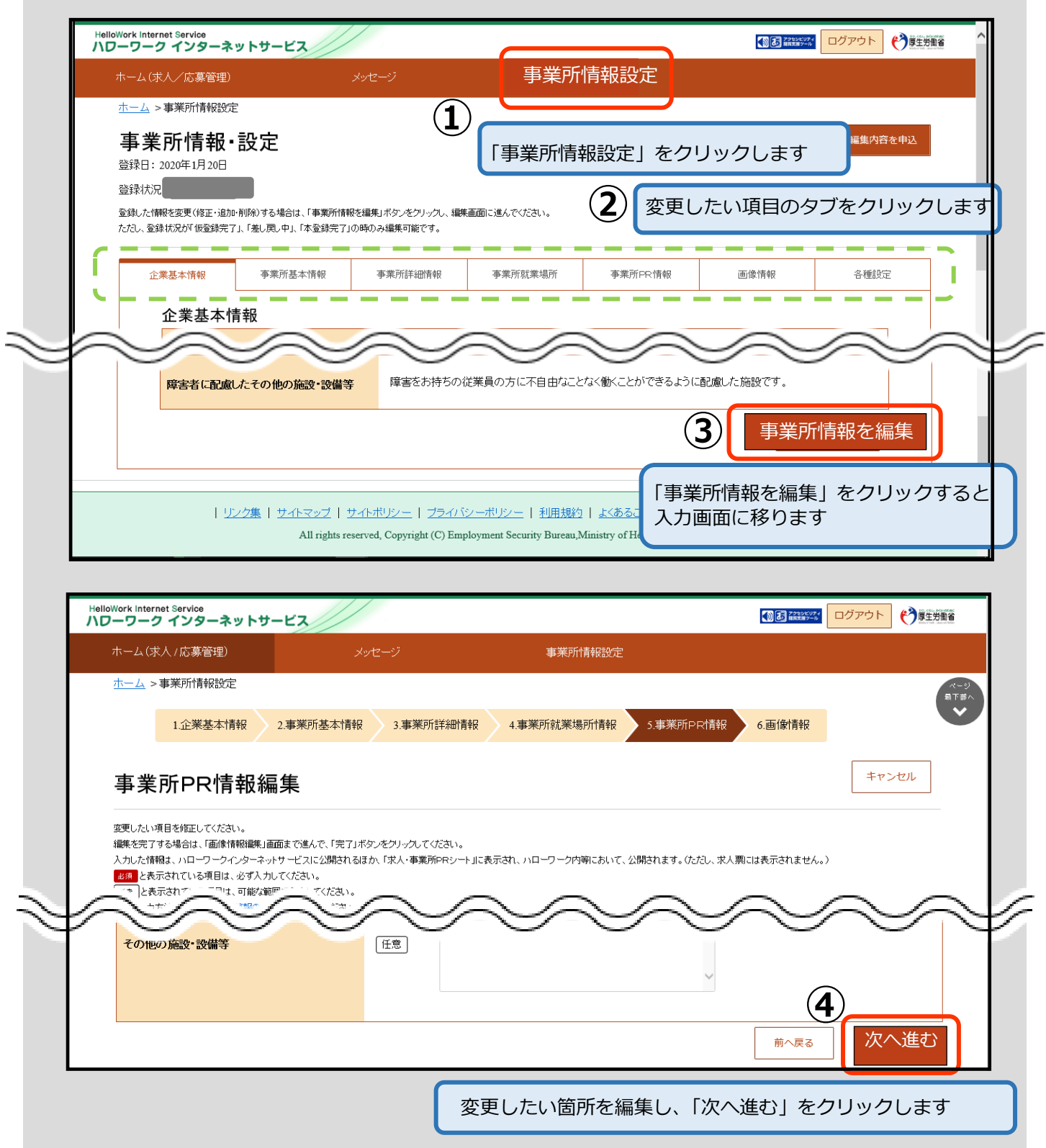

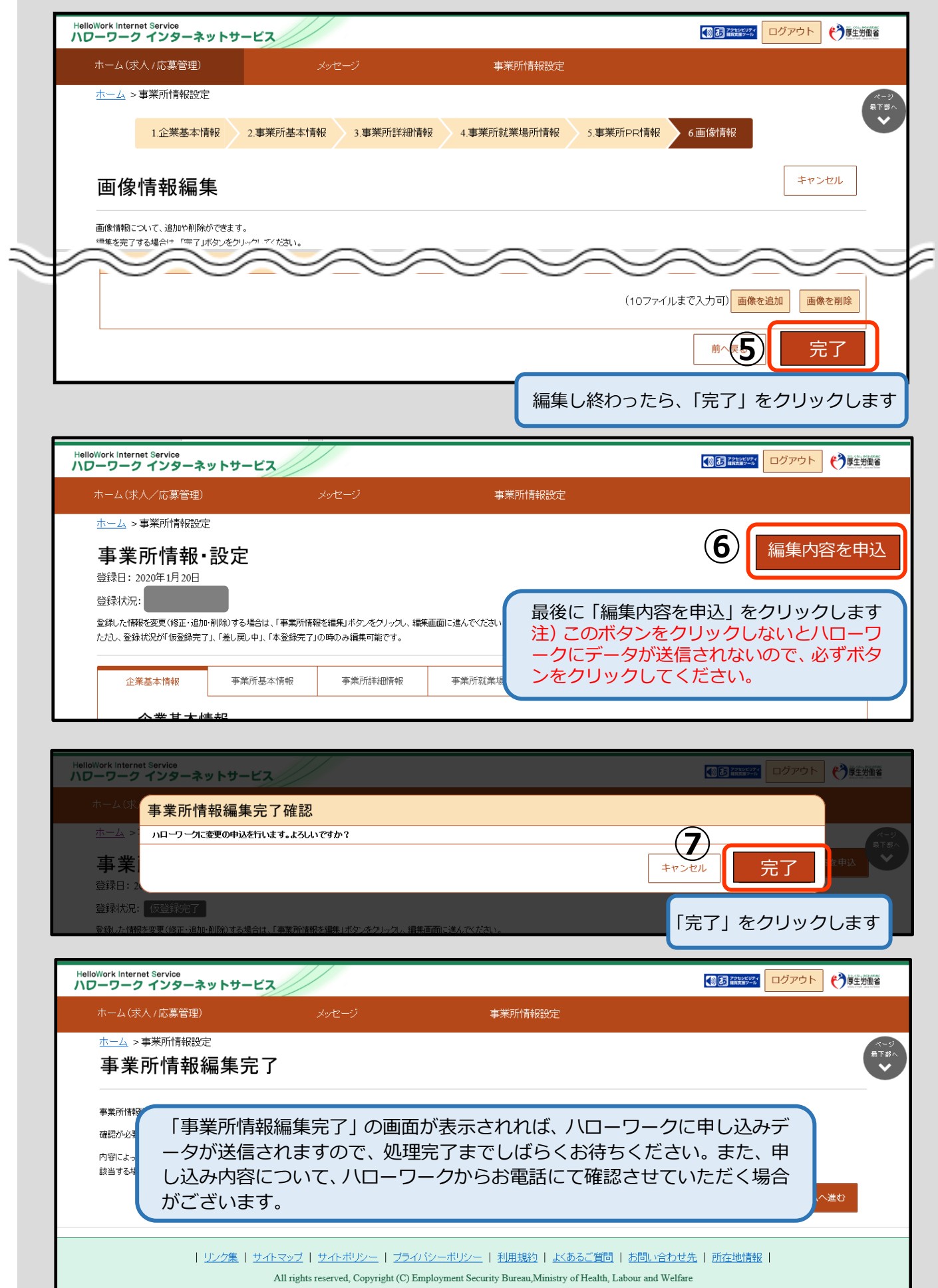

 $\overline{\phantom{a}}$ 

## **③ 事業所情報設定(子アカウントの追加) ・・・求人者マイページにログインするアカウントの追加**

求人担当者が複数いる場合や社会保険労務士の方が事務代理により求人者マイ ページを通じて求人申込みを行う場合、求人者マイページにログインできるアカ ウントを 10個まで追加することができます。(ログインアカウント:親アカウン ト、追加したアカウント:子アカウント)

#### **子アカウントについて**

できること : 求人申込みや内容変更·応募者管理等 できないこと:子アカウントの追加、アカウントの変更、退会

また、子アカウントから求人申込みや内容変更を行った場合であっても、システム から通知されるメールは親アカウントで登録しているメールアドレスにしか通知さ れません。

#### **社会保険労務士の方 へ**

求人者マイページは、応募者管理の機能(応募者情報の閲覧や選考結果の登録等) を有するものであり、個人情報管理の観点から **アカウント(メールアドレス及びパス ワード)の登録及び管理は求人者が行います。** 事務代理により求人者マイページを通じて求人申込みを行う場合は、 **求人者から求 人者マイページログインアカウントの追加アカウント** (求人者が設定したメールアド レス及びパスワード) **の貸与を受けていただく必要があります。** 注)セキュリティ上、同じメールアドレスを複数の求人者マイページアカウントへ登 録することはできないため、事務代理を行う求人者ごとに異なる子アカウントを管理 いただくことになります。

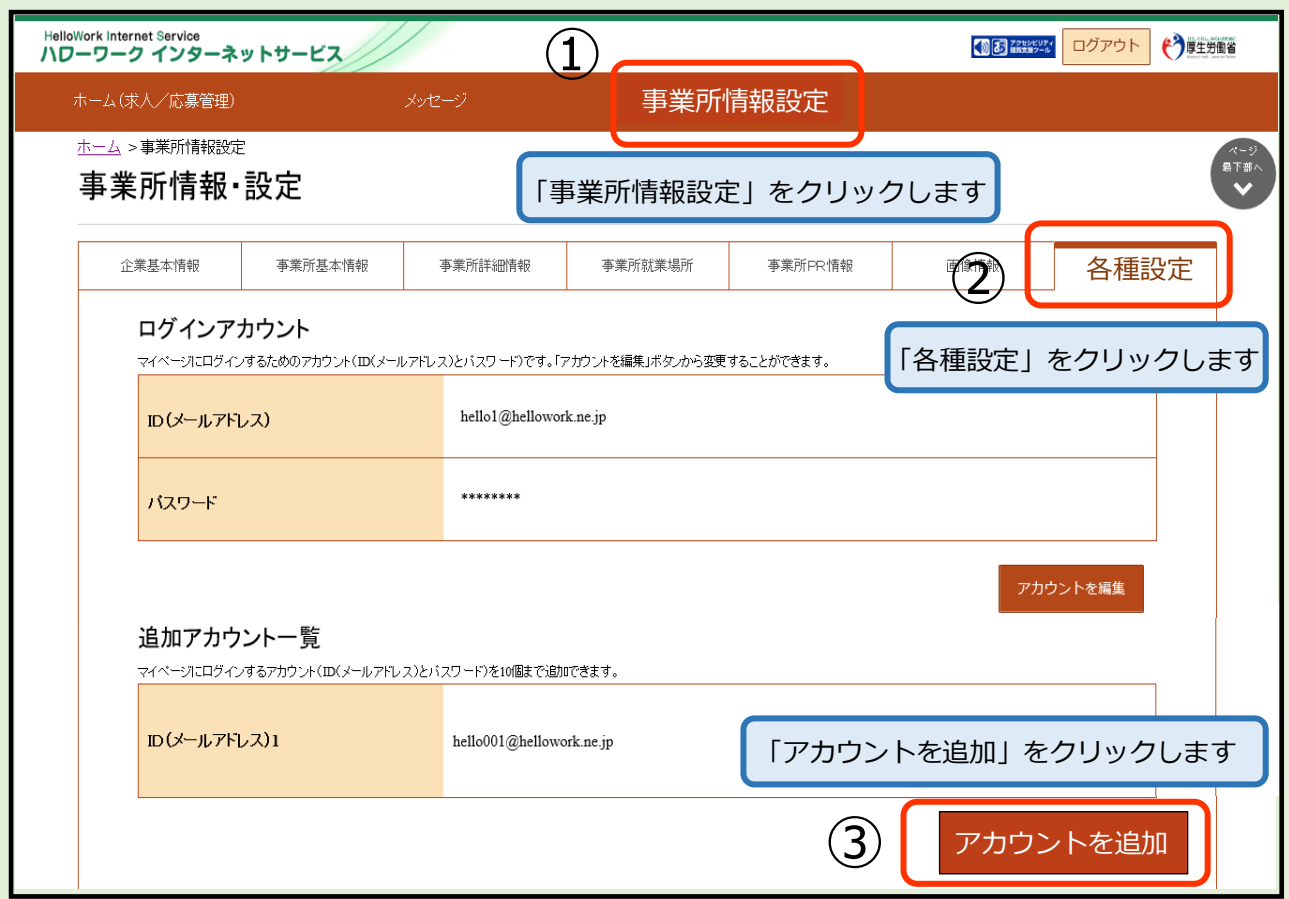

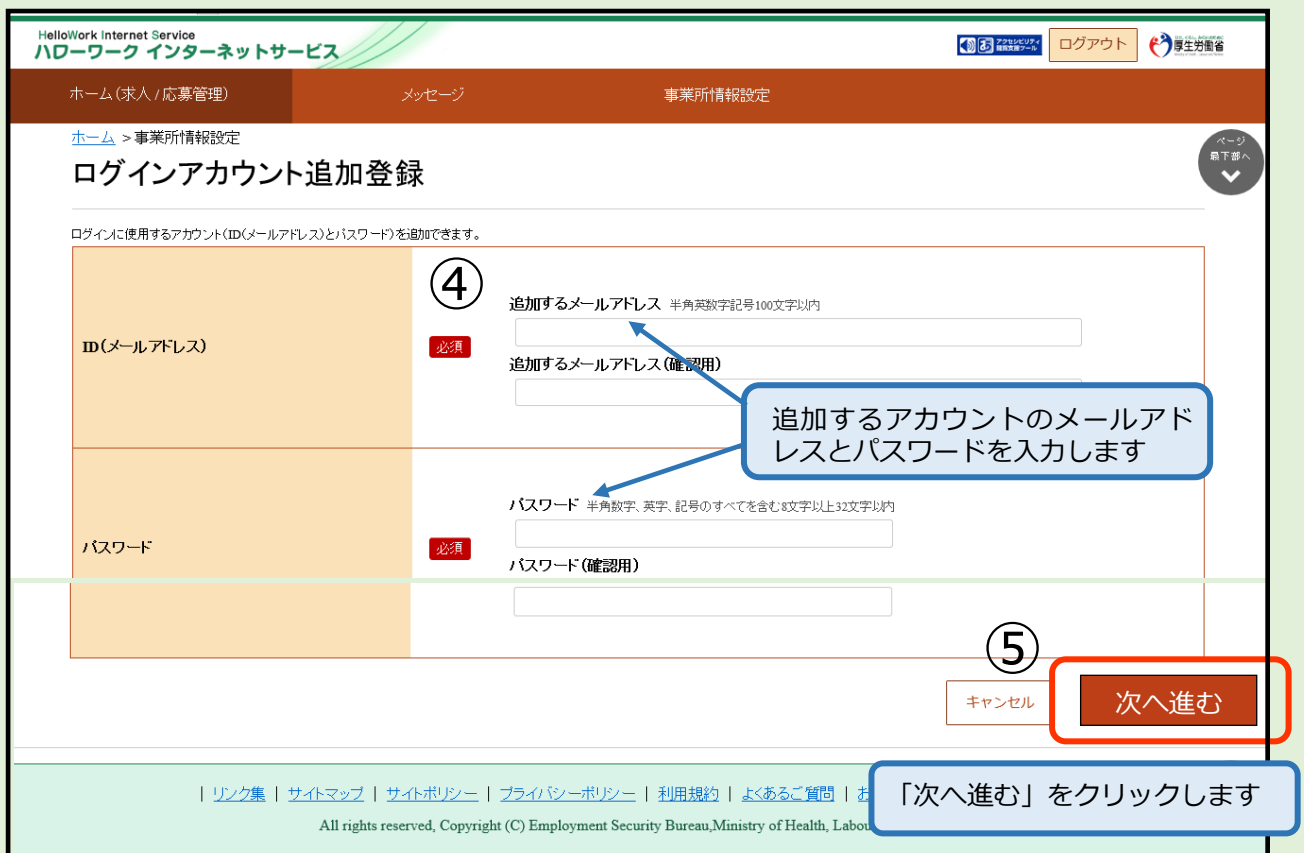

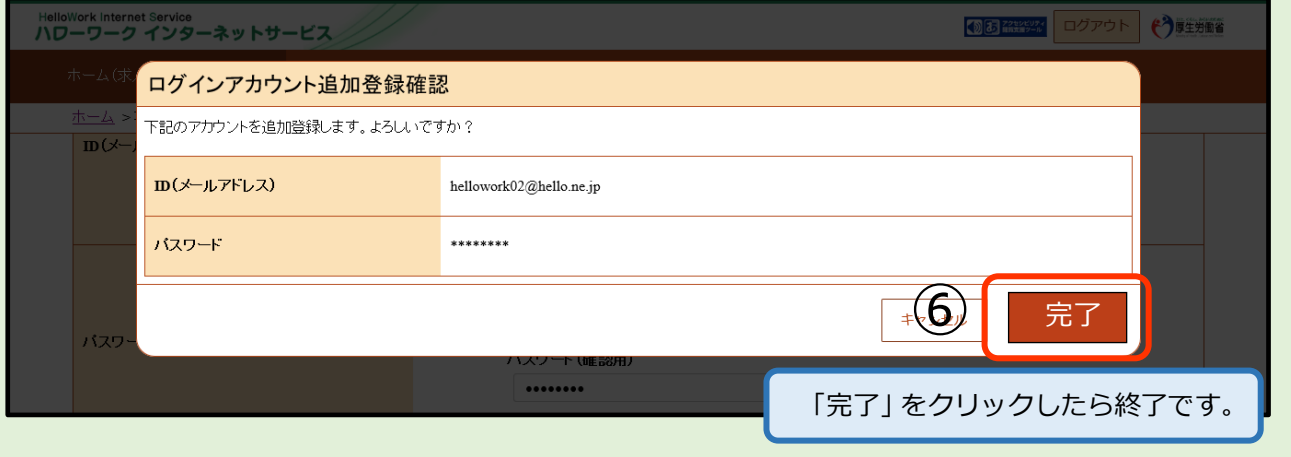

## **④ 応募者管理・・・採否結果の登録などができます**

ハローワークから紹介された求職者(応募者)の情報を確認したり、選考結 果をハローワークへ通知することができます。

※マイページから選考結果の登録ができるのは、求人無効から翌々々月末を過 ぎた時点で、 求 人 者 マ イ ペ ー ジ か ら 応 募 者 へ の 選 考 結 果 の 連 絡 は で き な く な り ます。

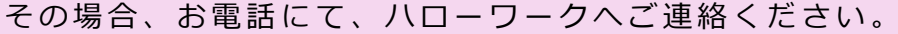

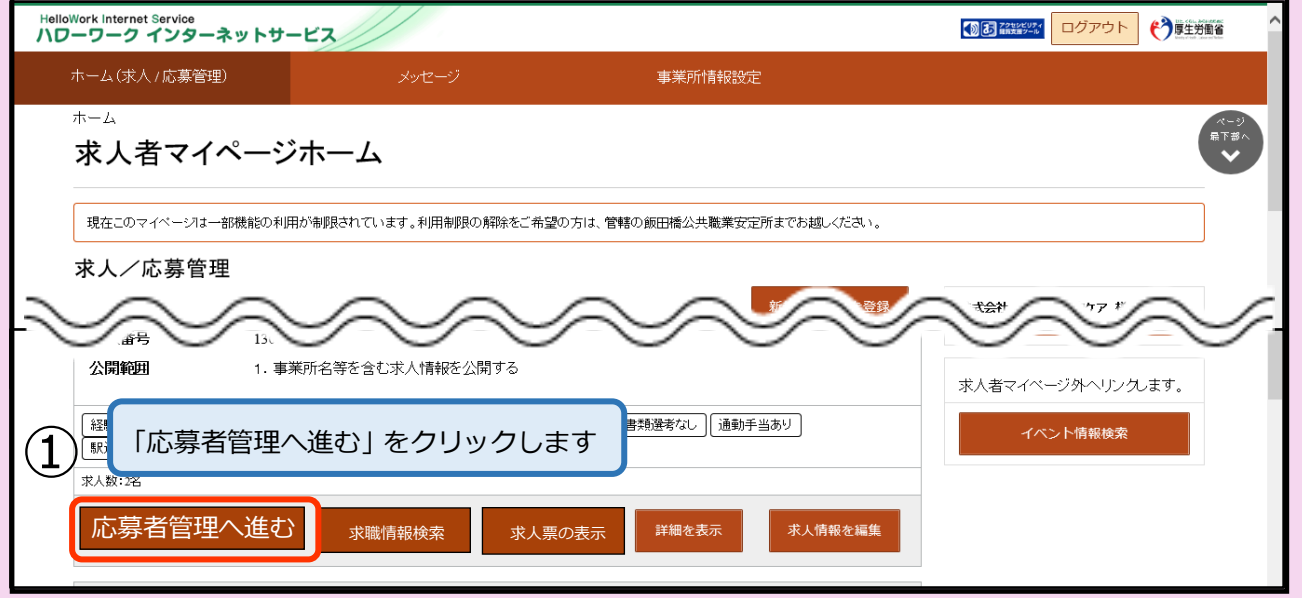

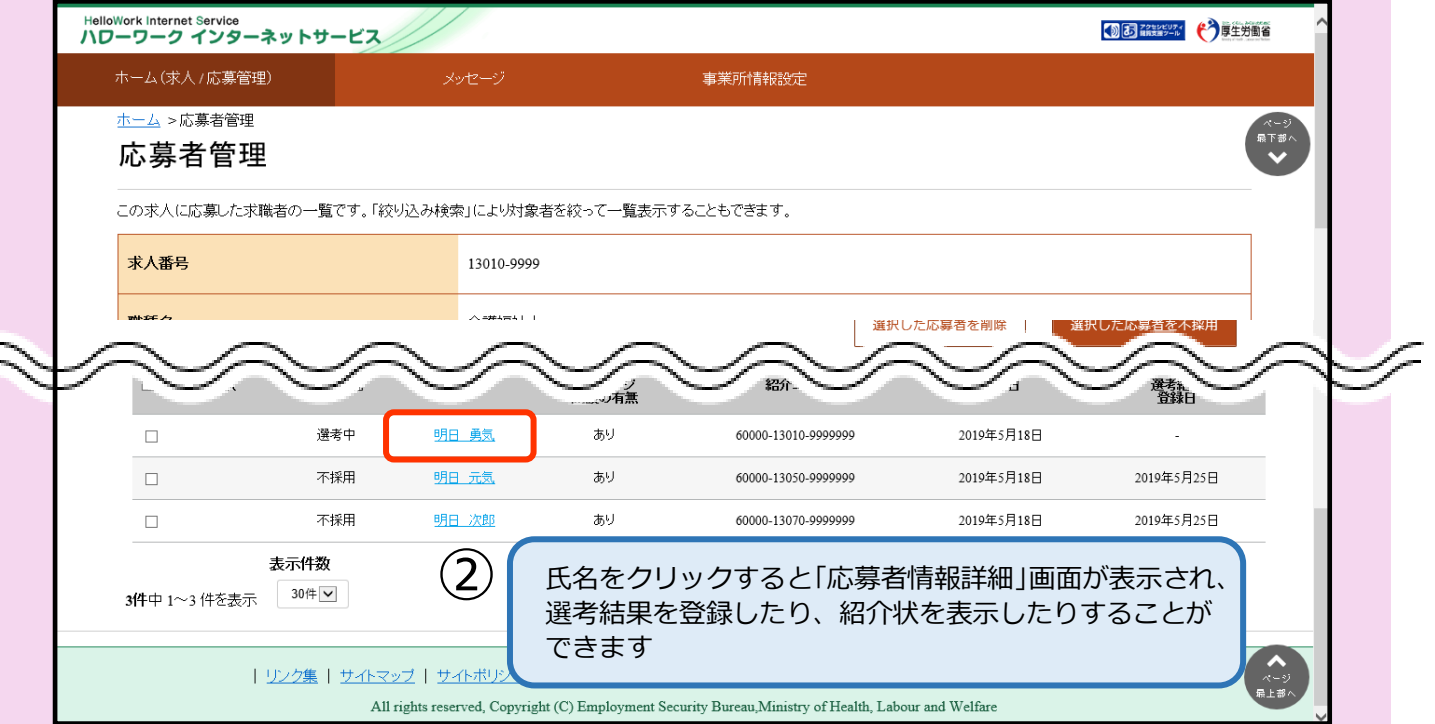

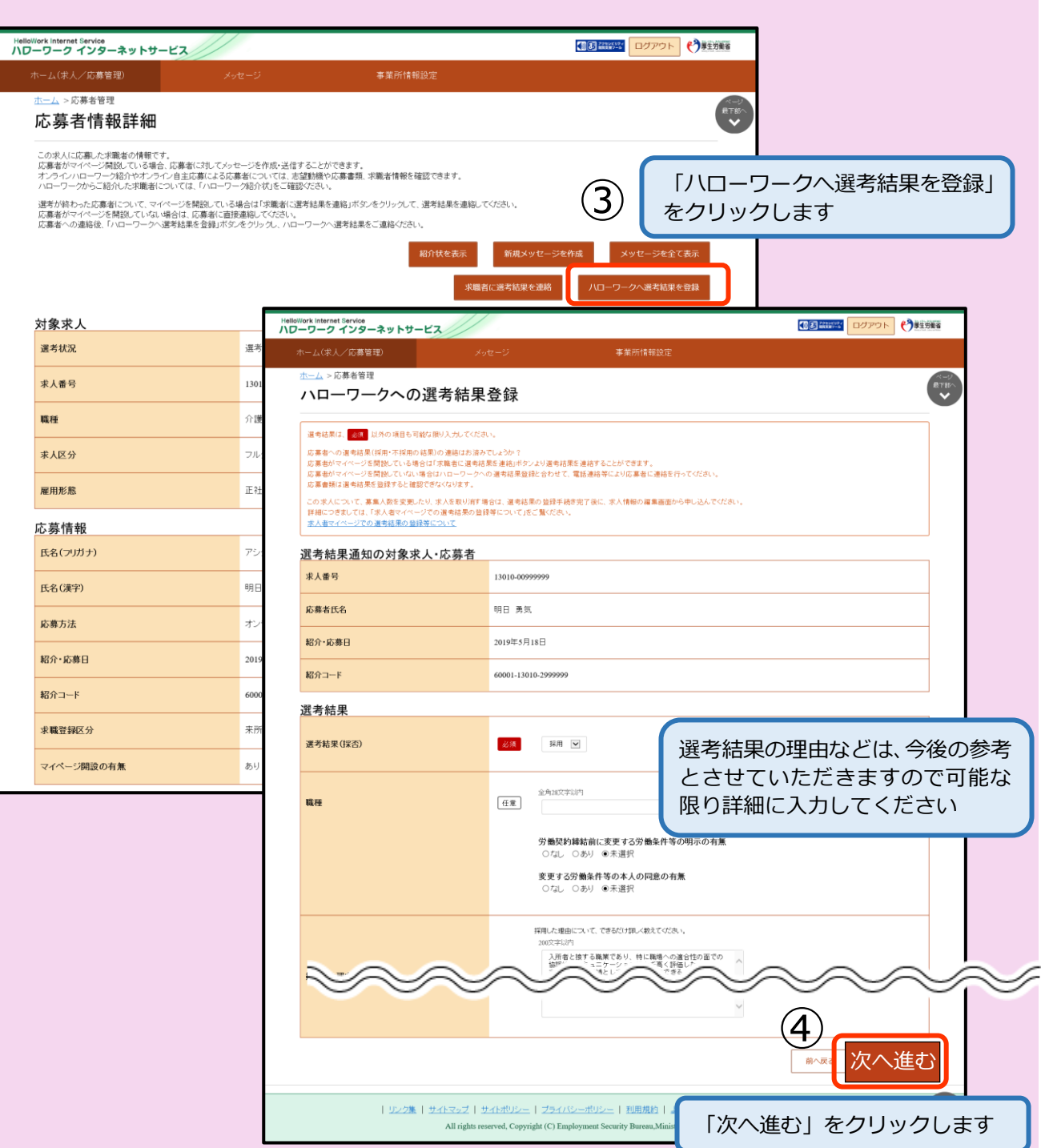

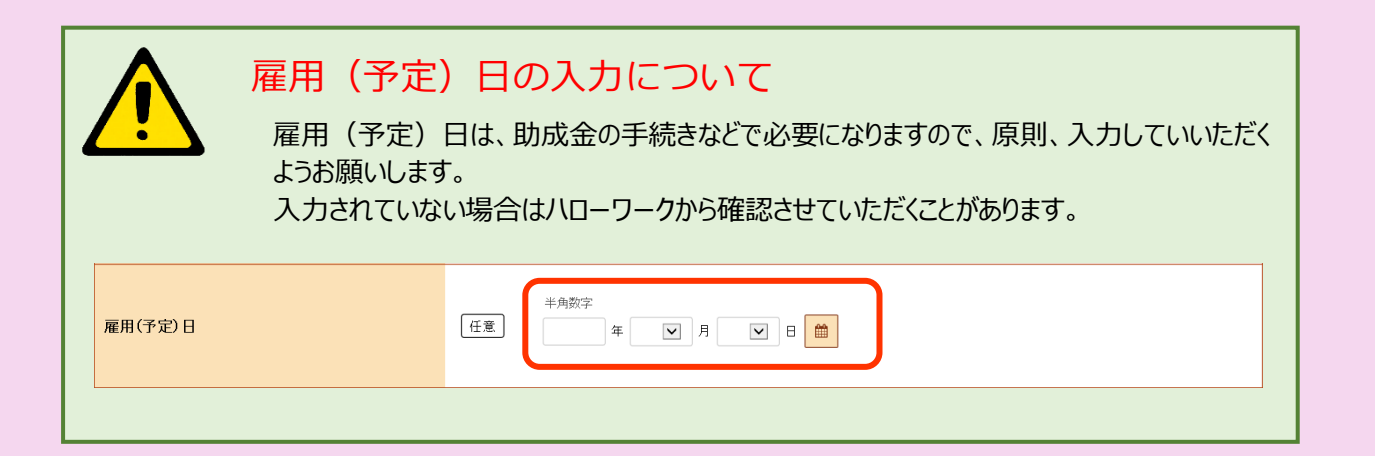

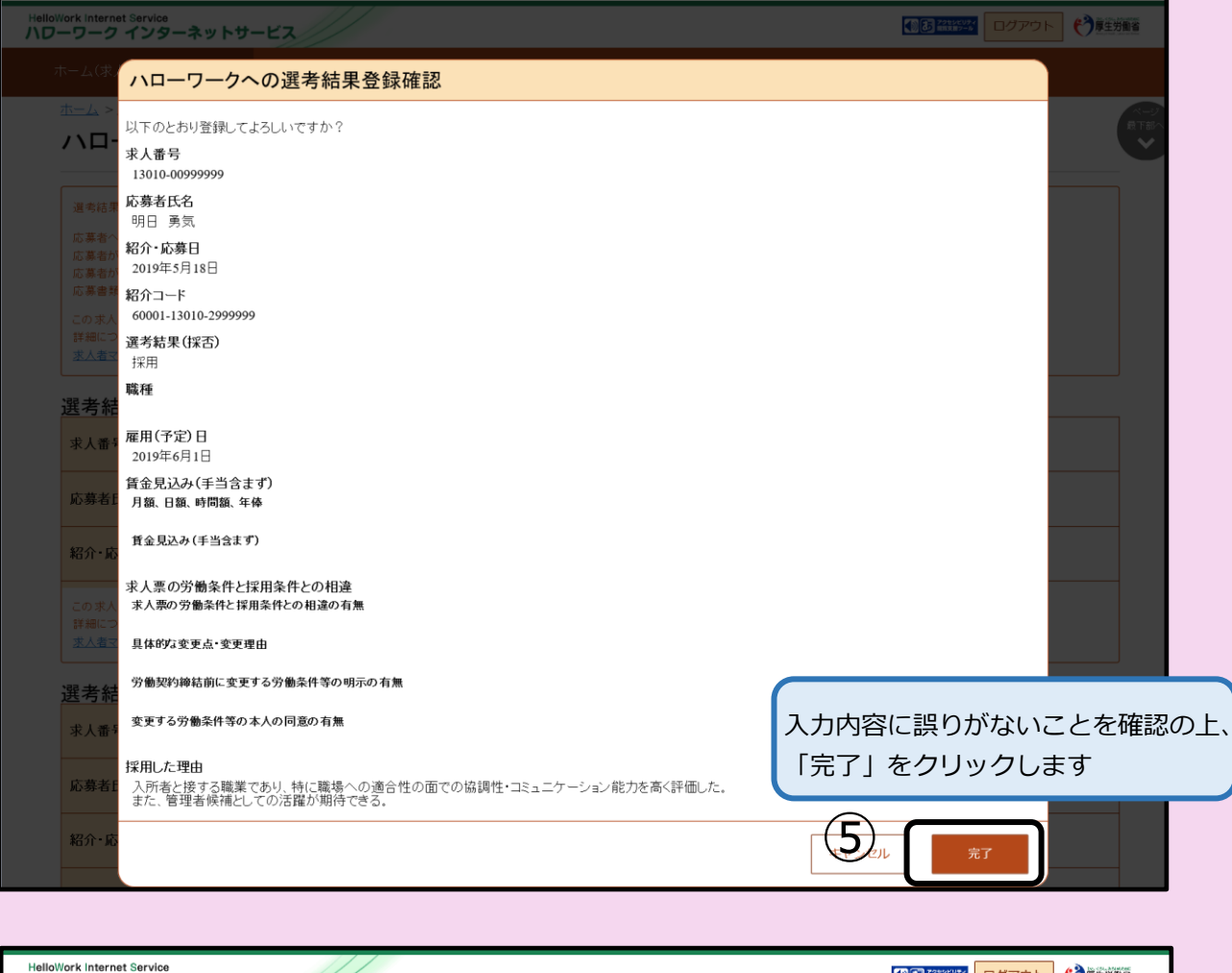

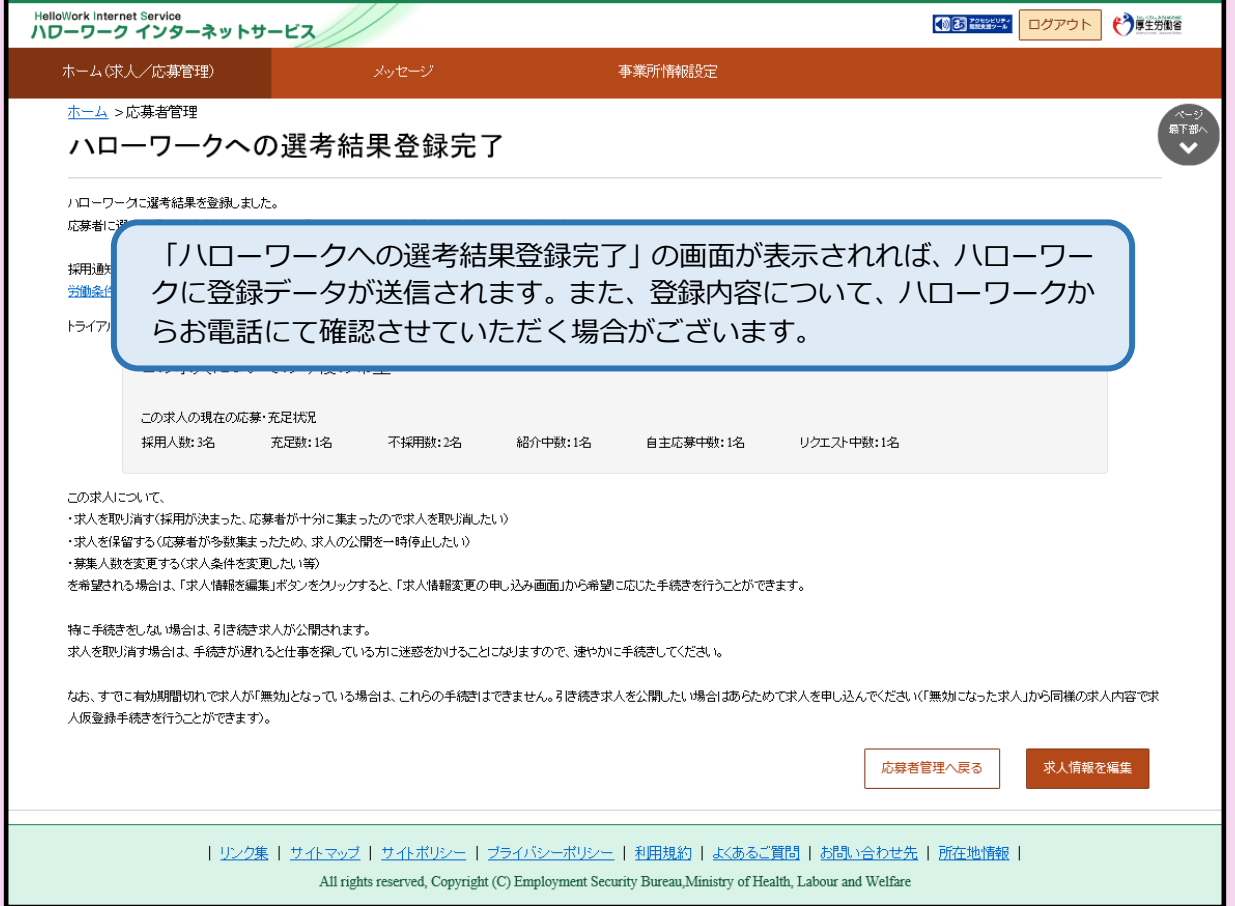

## **⑤ 求人情報を編集・・・有効中の求人の条件変更等の申し込みができます。**

有効中の求人について、条件変更等の申込ができます。 ※既に無効の求人や、ハローワークへ申し込み中の求人は変更できません。

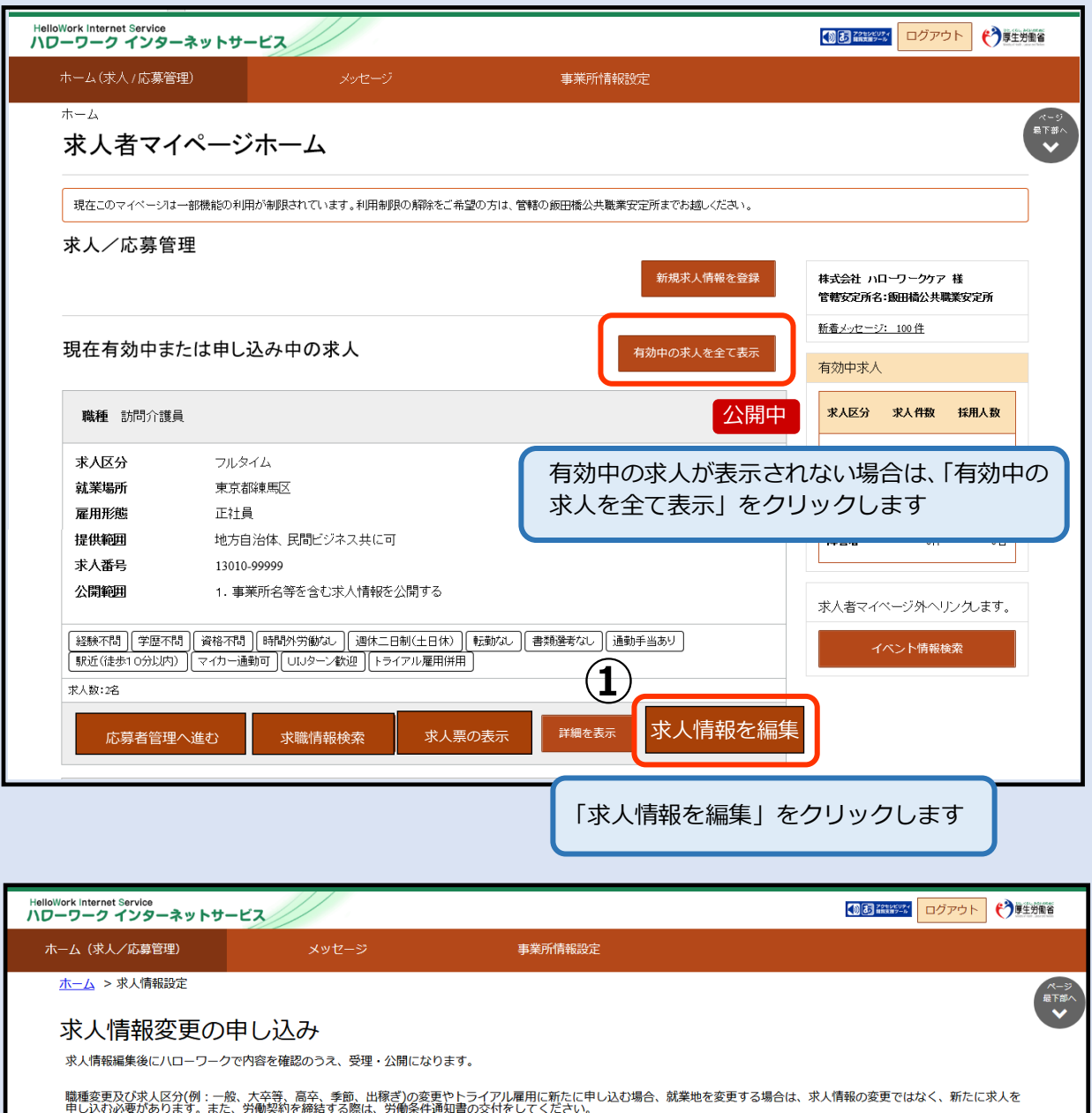

求人数の大幅な変更を行う際は、採用内定取消しの防止のため、変更内容の申し込み後、ハローワークから個別指導を行うことがあります。

なお、求人の有効期限の最終日間近の「有効期間延長の申込」や「求人条件変更の申込」はハローワークの処理が間に合わず、有効期限切れにより無効になる場合があります。期限<br>に余裕をもってお申込みいただくか、翌月に公開する「新規求人」としてお申込みください。<br>- COMのコンピュータののプレートの<mark>(の)</mark>

| <u>リンク集 | サイトマップ</u> | <u>サイトポリシー</u> | プ<u>ライバシーポリシー</u> | 利用ま All rights reserved, Copyright (C) Employment Security Burea

求人情報を編集

「求人情報を編集」をクリックします

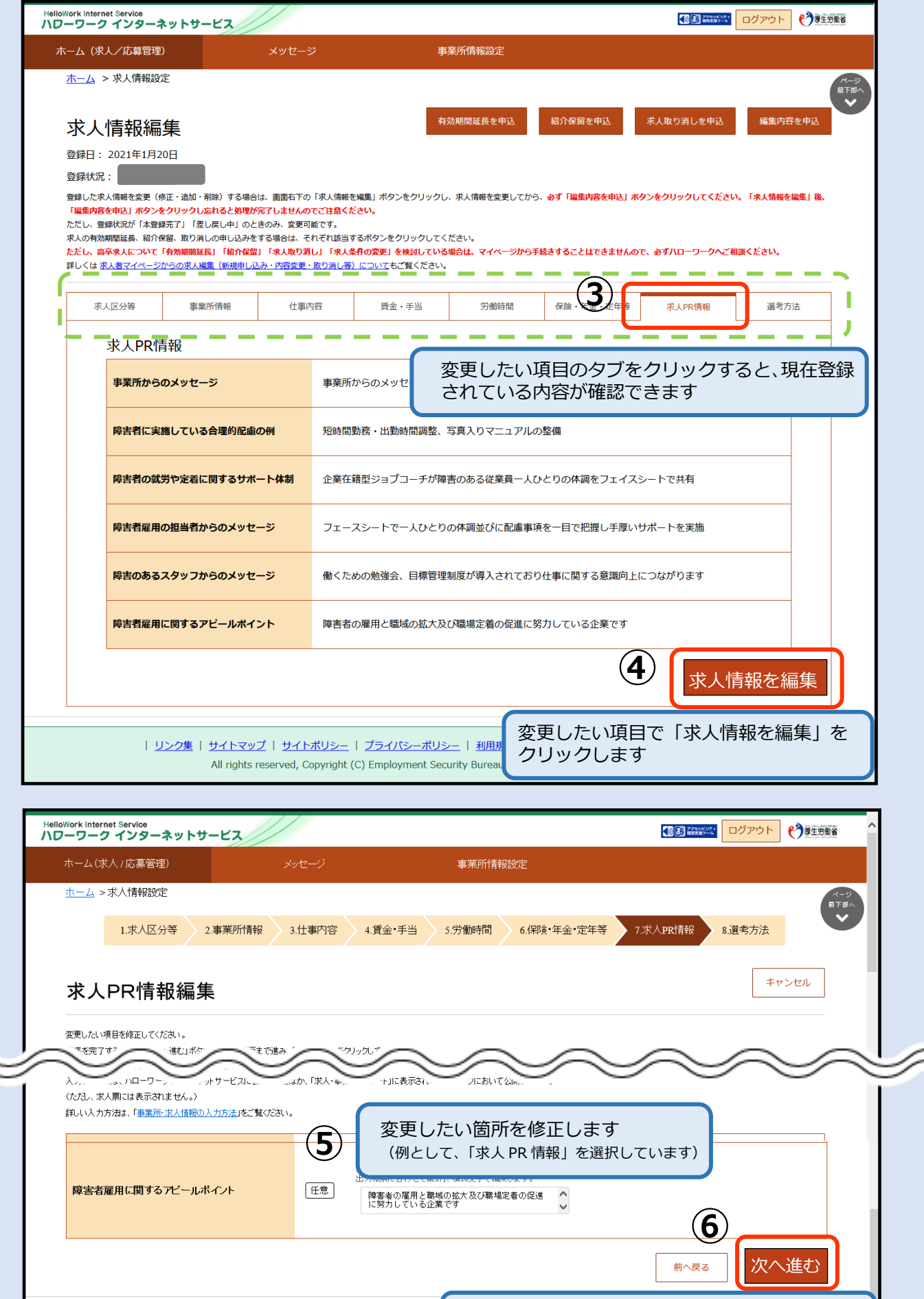

**-13-**

| リンク集 | サイトマップ | サイトポリシー | プライバシーポリシー

All rights reserved, Copyright (C) Employment Se

変更したい項目を修正したら「次へ進む」をクリ ックし、最終項目(8.選考方法)まで進みます

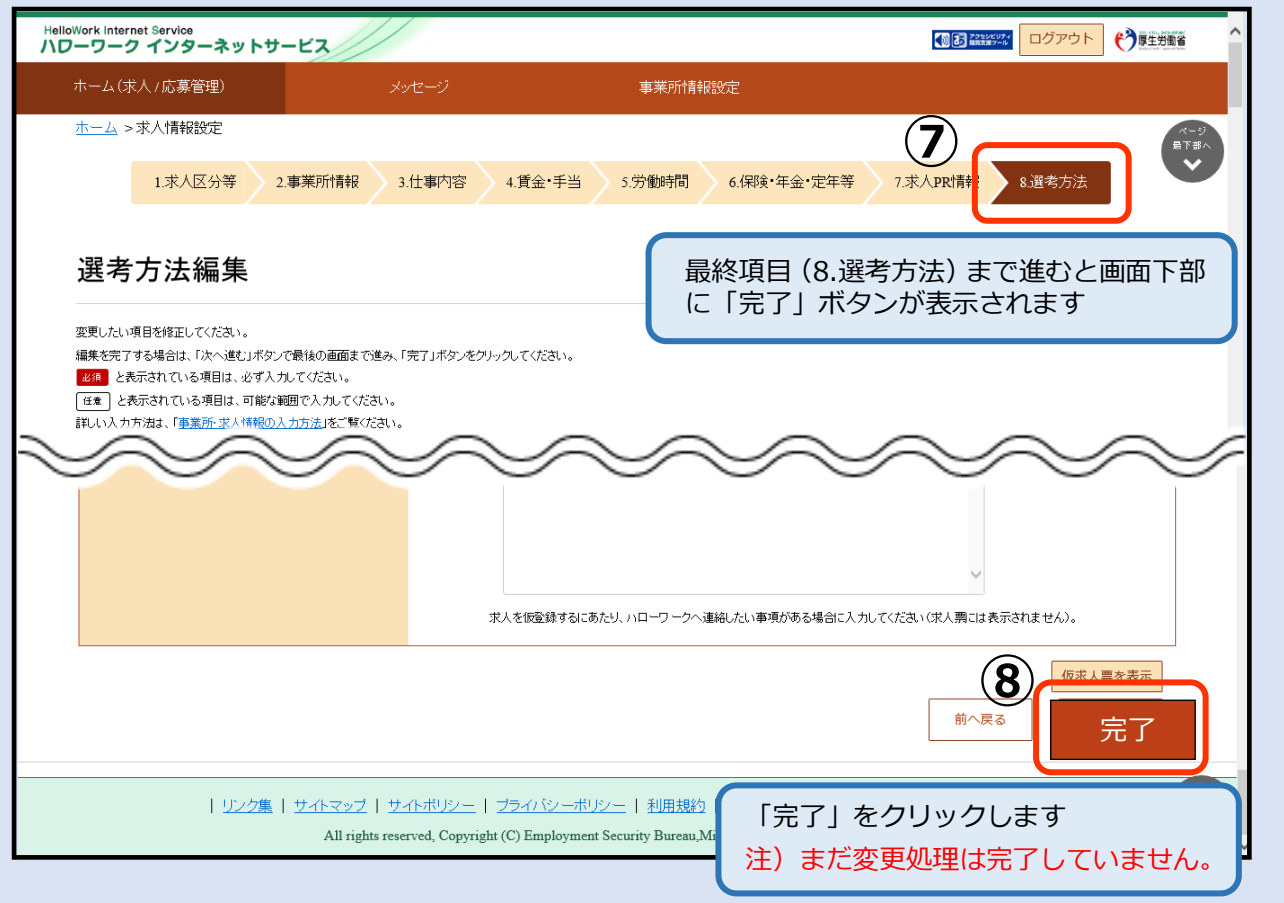

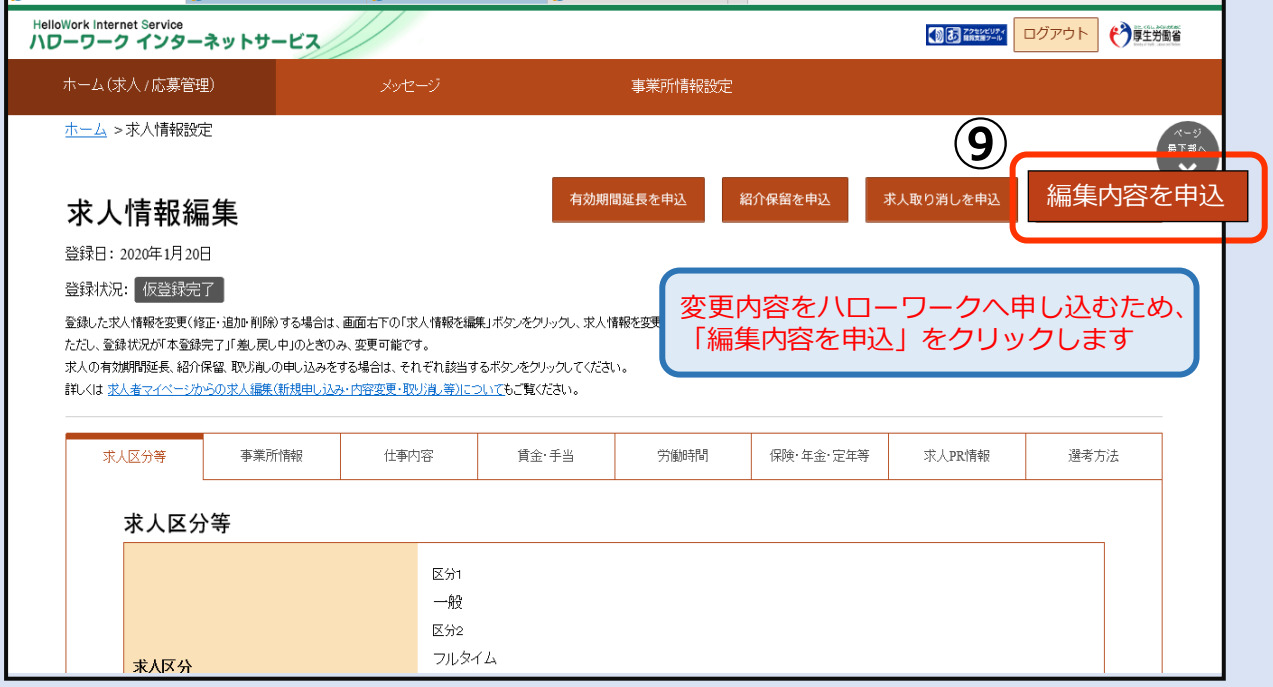

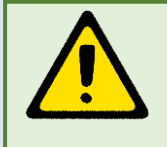

「新規求人情報を登録」と異なり、求人条件の変更の場合、⑨「編集内容を申込」 をクリックしないとハローワークにデータが送信されないため、必ずクリックして ください。

#### **⑤求人情報を編集 4/4**

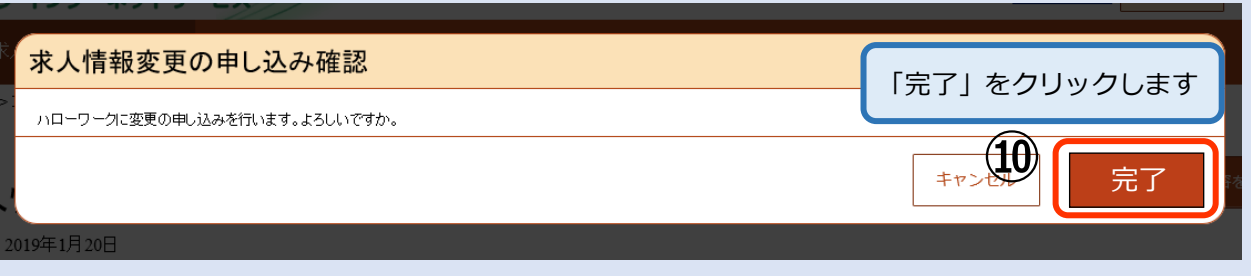

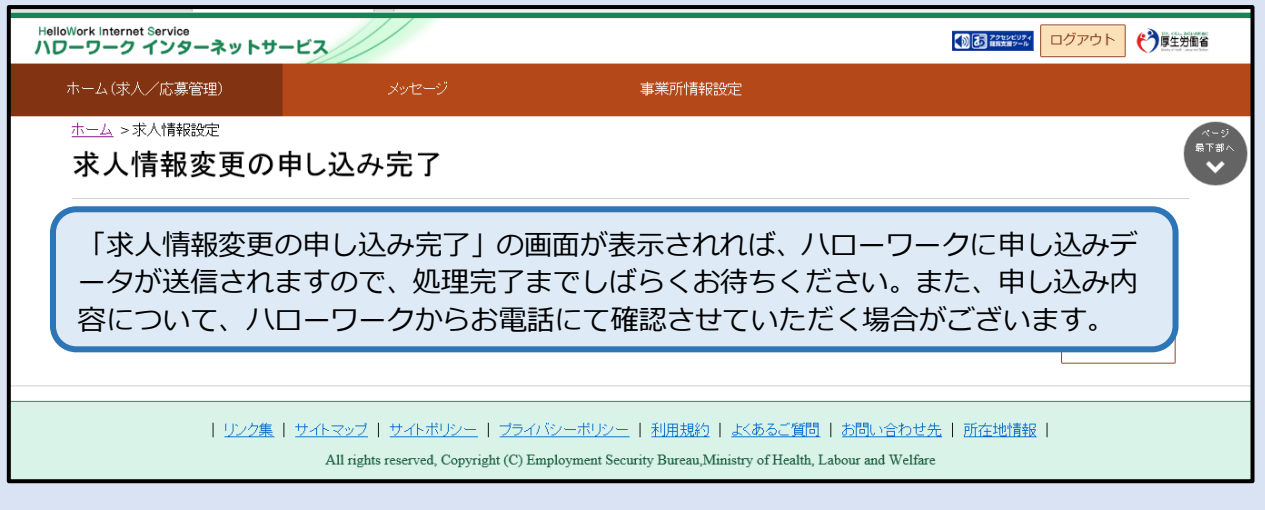

## **よくあるお問い合わせ**

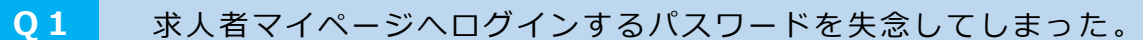

ログインパスワードを失念してしまった場合、ハローワークインターネットサービ スからパスワードの再設定を行うことができます。 **A1**

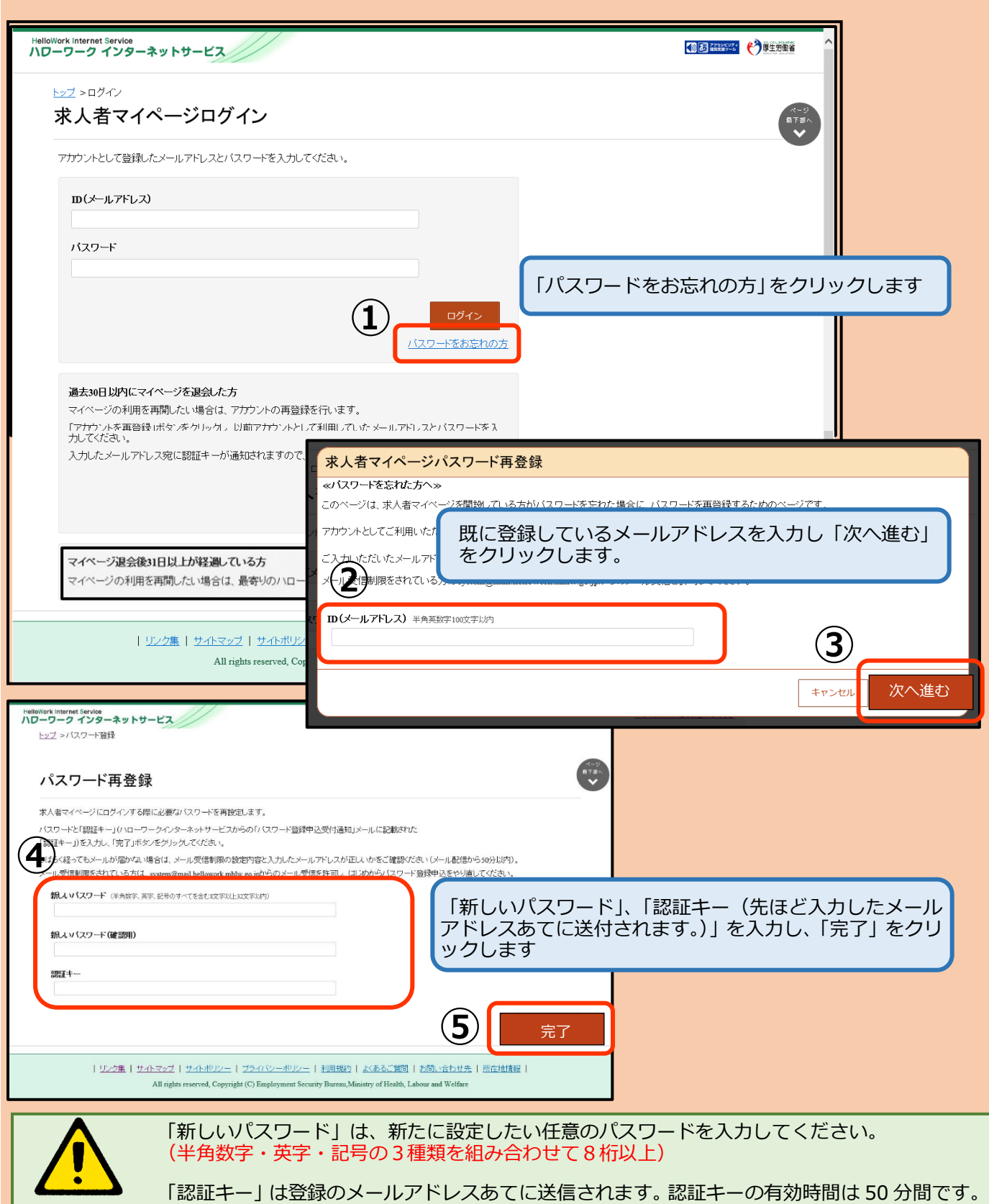

- パスワードを失念し再設定しようとしたが、登録のメールアドレスは従業員個人 のメールアドレスで登録しており、その従業員が既に退職してしまったため、現在 はそのメールボックスを開くことができず、認証キーを確認できない。 **Q2**
- **A2** 認証キーを確認できない場合、パスワード再設定を行うことができません。 この場合は、ハローワークまでお電話でお問い合わせください。 なお、求人者マイページへログインする登録メールアドレスは、事業所の代表の メールアドレスなど組織共用で使用できるものの登録をおすすめしています。

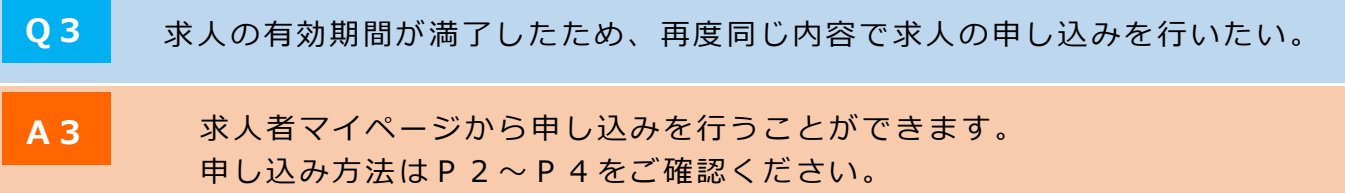

Q 4 **水人条件変更の申し込みを行ったが何日たっても変更されていない。** 

**あ**

**A4** 求人条件変更等「求人情報の編集」を行う場合、「新規求人情報の登録」とは異 なり、求人情報編集画面で「完了」をクリックした後に「編集内容を申込」をクリ ックする必要があります。また、求人条件変更申し込みがハローワークにて受理さ れた際、ハローワークインターネットサービスから登録アカウントのメールアドレ スあてにメール送信されますので、当該メールが届いているかご確認ください。

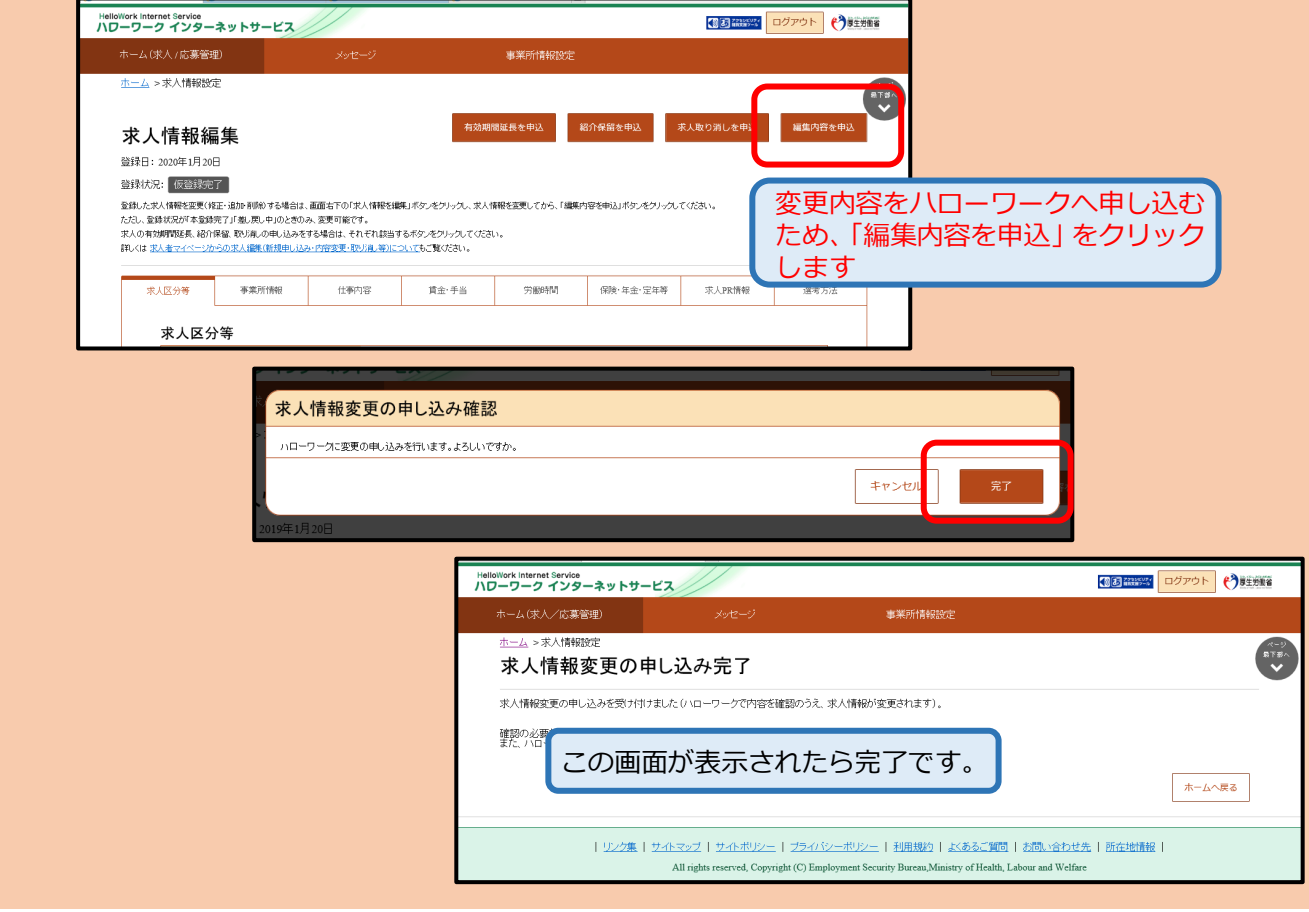

求人情報を入力しているが、「次へ進む」や「完了」を押した際に「エラー表示」 が出てきてしまう。 **Q5 A5** 求人情報入力時に表示される「エラー表示」には、以下の2種類があります。 表示された際の文字の色で判別できます。 ①エラー表示:入力内容に誤りがある、必須項目に入力がされていない等、変更が 必要な場合に表示される。 [文字の色]**赤色** 「エラー例]加入保険等は1個以上を選択してください。 [対処方法]エラー箇所を正しく入力する。なお、新規開設事業所等を理由に労働 者がおらず労働保険に加入していない時は、「その他」をチェックし、 「その他の加入保険等」欄に「採用後加入」と入力してください。 ②警告表示:入力内容に誤りがないか、再度確認を求める場合に表示される。 [文字の色]**オレンジ色** [エラー例] 加入保険等に健康保険、厚生年金のいずれも選択されていません。 入力内容を確認してください。 [対処方法]再度確認の上、誤りがなければもう一度「次へ進む」をクリックする。

Q6 求人申し込み編集画面で前の画面に戻ることは可能か

**A6** 入力画面(項目)を別の画面へ切り替える場合は、画面上部の「1.求人区分等」 ~「8.選考方法」から切り替えることができます。

> ただし、切り替えができるのは、現在開いている画面より前の画面のみとなりま す。後の画面へ切り替える場合は、画面を下へスクロールし「次へ進む」ボタンを クリックしてください。

#### [例]

できる場合 :「3.仕事内容」 →「1.求人区分等」 できない場合:「1.求人区分等」→「3.仕事内容」

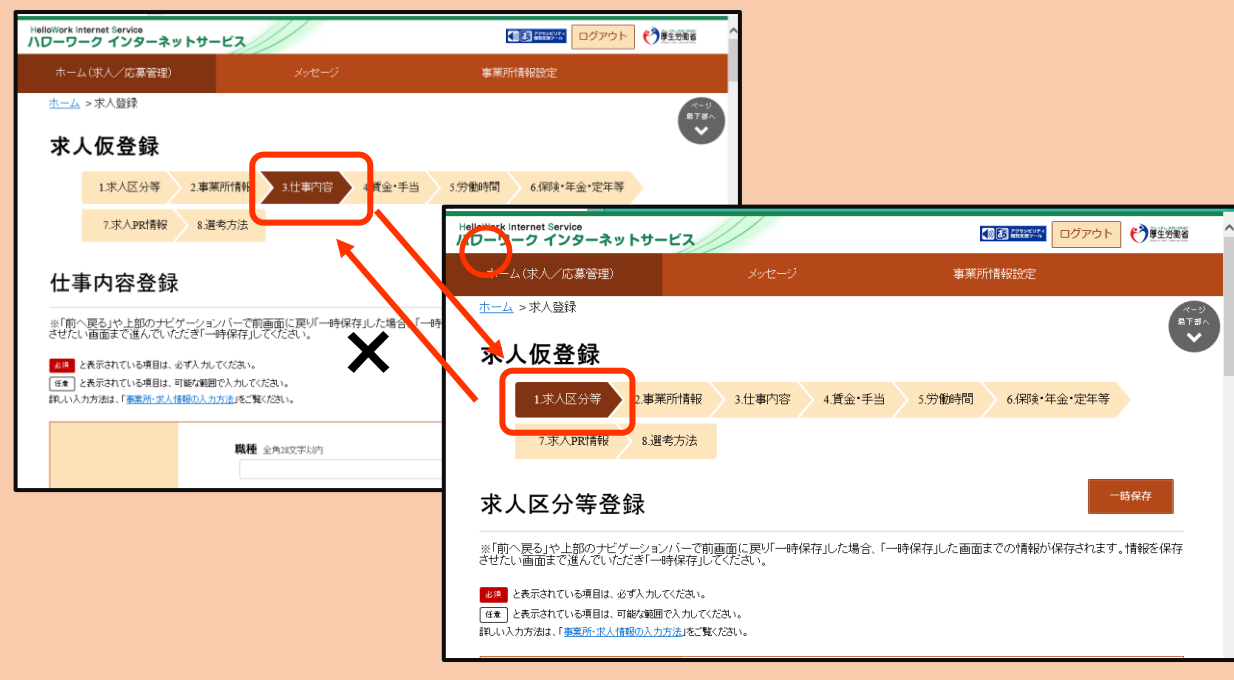

求人情報入力時に「一時保存」したが、入力再開時にこれまで入力したデータ が消えてしまった。 **Q7**

**A7** 求人情報を入力する際、画面上部に表示される「一時保存」をクリックすると入 力中の情報を保存することができます。

> 注意点として、「一時保存」は、表示されている画面までの情報しか保存されな いので、必ず入力してある画面まで進んでから行うようにしてください。 [例]

> 「8.選考方法」の最後まで入力したが、「3.仕事内容」の画面へ戻りそのまま一時 保存ボタンを押した場合、「4.賃金・手当」~「8.選考方法」までの情報は削除さ れてしまいます。また、一時保存の有効期間は、保存してから 14 日間となります。 14 日間を過ぎると自動的にデータが削除されますので、ご注意ください。

**Q8** 「一時保存」は複数の求人について行うことができるか。

**A8** 「一時保存」は複数件行うことはできません。 求人申し込みは1件ずつしか行うことができないため、既に一時保存した情報があ る場合には、その情報について「入力を再開」し申し込みを行うか、「情報を削除」 してください。

ーものです。<br>その後には、新たな業人の申し込みを行うこと はじょうこと はじょうこと はじょうこと はじょうこと はじょう

- **Q9** 求人申し込みを行った直後に入力に誤りが判明した。修正は可能か。
- A9 求人申し込みを行いハローワークへデータが送信された後は、その申し込み内容に ついては修正できません。 お手数ですが、ハローワークまでお電話でお問い合わせください。
- 請負・派遣求人を申し込む際に提出している請負契約書・労働者派遣個別契約 書はマイページに添付できるか。 **Q10**
- **A10** マイページにはデータ添付機能がないため、添付できません。 ハローワーク岡崎の取扱いとして、請負・派遣求人申し込みの際に提出いただく 請負契約書・労働者派遣個別契約書は窓口でお手続きいただくか、下記メールアド レスあてにメールにて提出をお願いします。(FAX 不可) [ハローワーク岡崎企業支援部門メールアドレス] 23050-kyujin@mhlw.go.jp (「-」はハイフンです。)

い。

#### マイページ上で求人が「有効中]なのに「非公開]になっている。 **Q11**

**A11** ハローワークの求人は、受付年月日から 2 か月後の月末が有効期限となってい ますが、採否結果が入力されていないときは、自動的に 1 か月延長され、非公開と なります。 引き続き募集されるときは、求人を更新していただく必要がありますので、非公 開となっている求人の採否を入力していただき、求人を転用して更新してくださ

マイページで転用・編集・応募者管理する求人を探すのに時間がかかってしまう。 **Q12**

A12 ハローワーク岡崎のホームページ内に専用フォームへ求人番号を入力するだけ で求人転用・その求人の編集・応募者管理画面へ移動可能となる便利な機能が格納 されています。

[アクセス方法]

ハローワーク岡崎>事業主の方へ>求人申込み・従業員の採用>求人申込みに関 する補助ツール

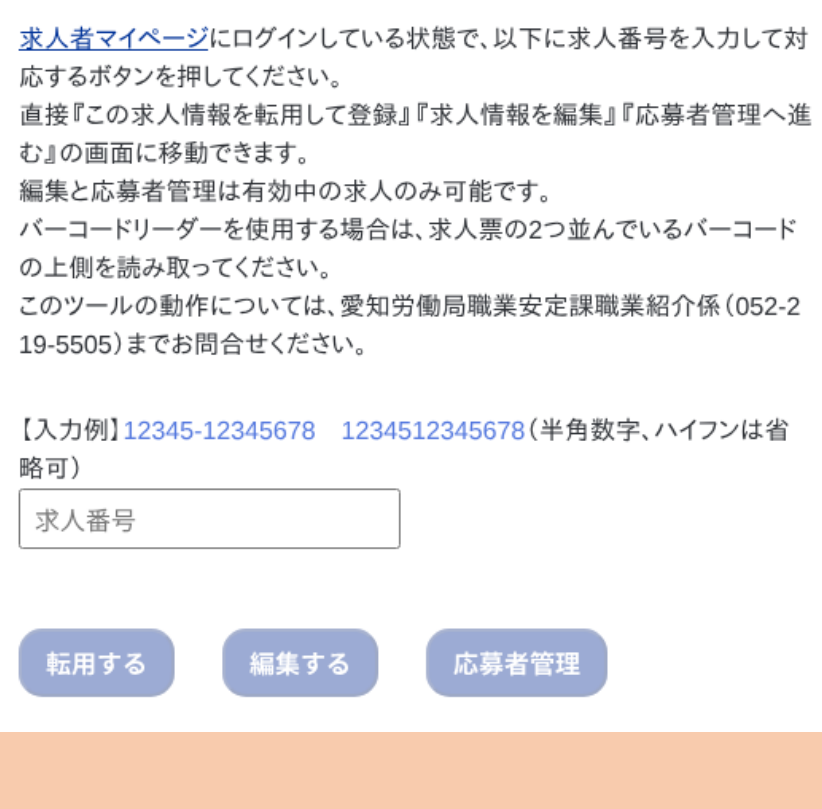